FH Maschinen und Braumanufaktur Werk II GmbH Walburger Str. 35 37247 Großalmerode +49(0)5604 9369915 +49(0)171 7436619  $\boxtimes$  info@werk-2.eu  $\Box$  www.werk-2.eu

### **BRAUMANUFAKTUR** VERI

### **Steuerung Fillmaster R18 und RS18**

### **Home – Seite 1 "Homescreen"**

Auf dem Homescreen werden die Soll- und Ist-Werte für jede Abfüllstation einzeln angezeigt; verschiedene wichtige Einstellungen können hier getätigt werden.

Generell gilt: Leuchtet ein Feld grün, ist die entsprechende Aktion aktiviert.

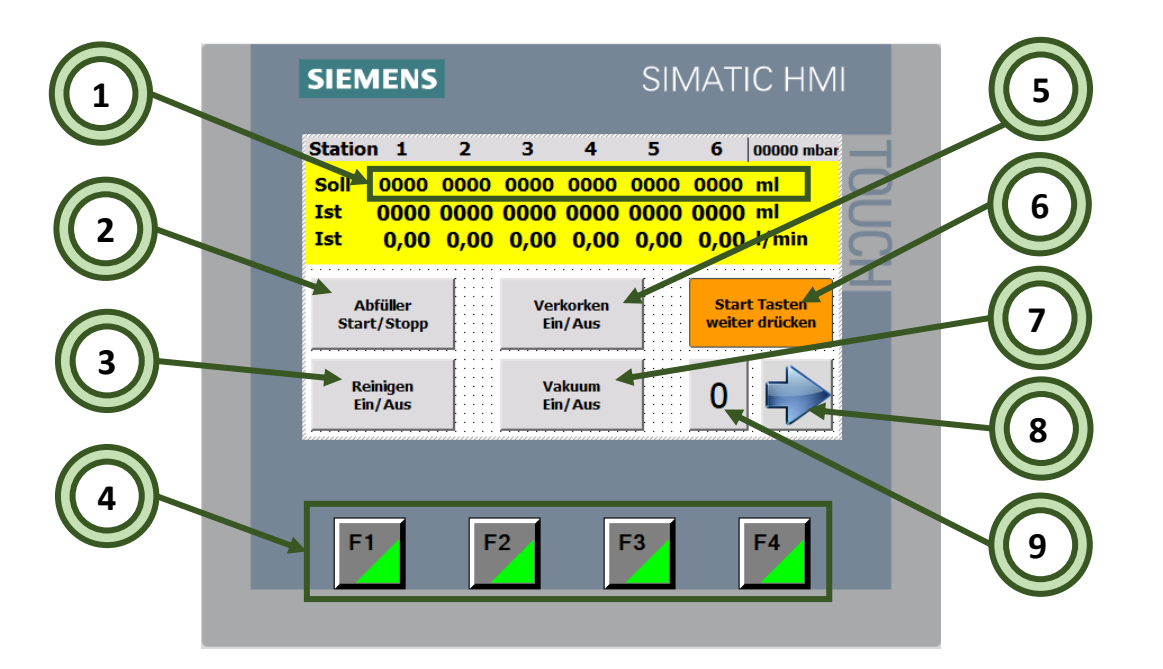

1. Um die einzelnen Soll-Werte einzustellen, tippen Sie auf den zu ändernden Wert; solange der Abfüllprozess noch nicht gestartet wurde, erscheint nun ein Eingabefeld zur Einstellung des Wertes.

Soll der Wert während des Abfüllprozesses angepasst werden, erscheinen nach dem Tippen auf den zu ändernden Wert ein  $\blacktriangleright$ - und ein --Feld. Durch erneutes Tippen auf den Wert wird dieser bestätigt.

- 2. Durch Tippen wird das Abfüllprogramm gestartet bzw. gestoppt. Zum Starten des Prozesses müssen die Start-Taster rechts und links der Anlage betätigt werden.
- 3. Durch Tippen wird der Reinigungsprozess gestartet.
	- a. Es muss darauf geachtet werden, dass alle zur Reinigung notwendigen Anschlussänderungen vorgenommen wurden!
- 4. Durch diese Tasten (F1 bis F4) kommen Sie von jeder beliebigen Seite aus auf die jeweils erste Seite des gewünschten Untermenüs.
- 5. Durch Tippen wird die Funktion "Verkorken" ein- bzw. ausgeschaltet (z.B. zum Abfüllen von Bügelflaschen).
- 6. Wenn dieses Feld blinkt, können die beiden Start-Taster rechts und links am Fillmaster gedrückt werden. Die Taster müssen gehalten werden, bis dieses Feld aufhört zu blinken!
- 7. Durch Tippen wird die Vorevakuierung der Flaschen ein- bzw. ausgeschaltet.
- 8. Durch Tippen gelangen Sie auf die nächste Seite des Untermenüs.
- 9. Hier erscheint ein H, wenn Handbetrieb, oder ein A, wenn Automatikbetrieb ausgewählt wurde.

FH Maschinen und Braumanufaktur Werk II GmbH Walburger Str. 35 37247 Großalmerode  $\bullet$  +49(0)5604 9369915  $\bullet$  +49(0)171 7436619  $\boxtimes$  info@werk-2.eu  $\Box$  www.werk-2.eu

### **BRAUMANUFAKTUR** R FI

#### **Home – Seite 2 "Betriebsdaten"**

Diese Seite bietet eine Übersicht über die Anzahl der gefüllten Flaschen, der abgefüllten Menge und dient zur Nachverfolgung der Programmschritte; es kann zwischen Hand- und Automatikbetrieb gewählt werden.

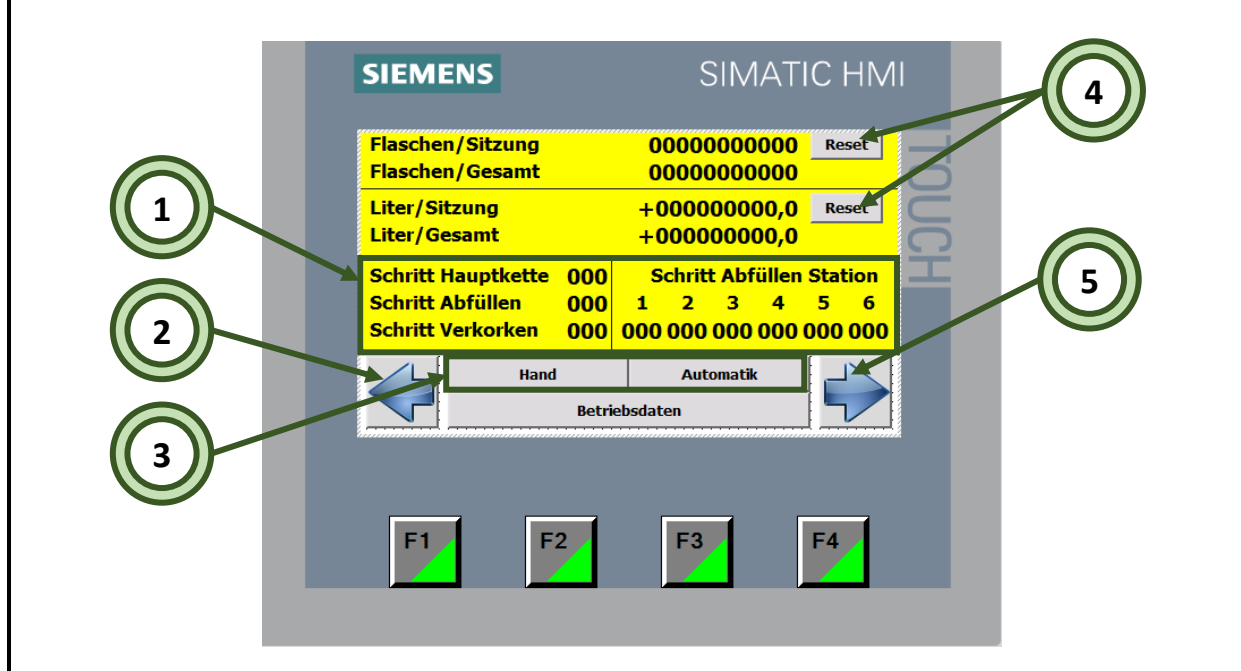

- 1. Diese Anzeige dient Werk II zur Nachverfolgung des Programmablaufs.
- 2. Durch Tippen gelangen Sie auf die vorherige Seite des Untermenüs.
- 3. Durch Tippen auf das entsprechende Feld können Sie zwischen Hand- und Automatikbetrieb wählen.
	- a. Im Handbetrieb muss jedes Ventil einzeln betätigt werden (siehe dazu Home Seite 3 und Seite 4).
- 4. Durch Tippen auf "Reset" wird der Wert der Sitzung zurückgesetzt, der Gesamtwert kann jedoch nicht zurückgesetzt werden.
- 5. Durch Tippen gelangen Sie auf die nächste Seite des Untermenüs.

FH Maschinen und Braumanufaktur Werk II GmbH Walburger Str. 35 37247 Großalmerode  $\bullet$  +49(0)5604 9369915  $\bullet$  +49(0)171 7436619  $\boxtimes$  info@werk-2.eu  $\Box$  www.werk-2.eu

# **BRAUMANUFAKTUR** ERĽ

#### **Home - Seite 3 und 4 "Handbedienung"**

Im Handbetrieb können Sie auf diesen Seiten jedes Ventil manuell ansteuern. Leuchtet ein Feld grün, ist die entsprechende Aktion aktiviert. Liegt eine Störung vor, blinkt die betroffene Aktion rot.

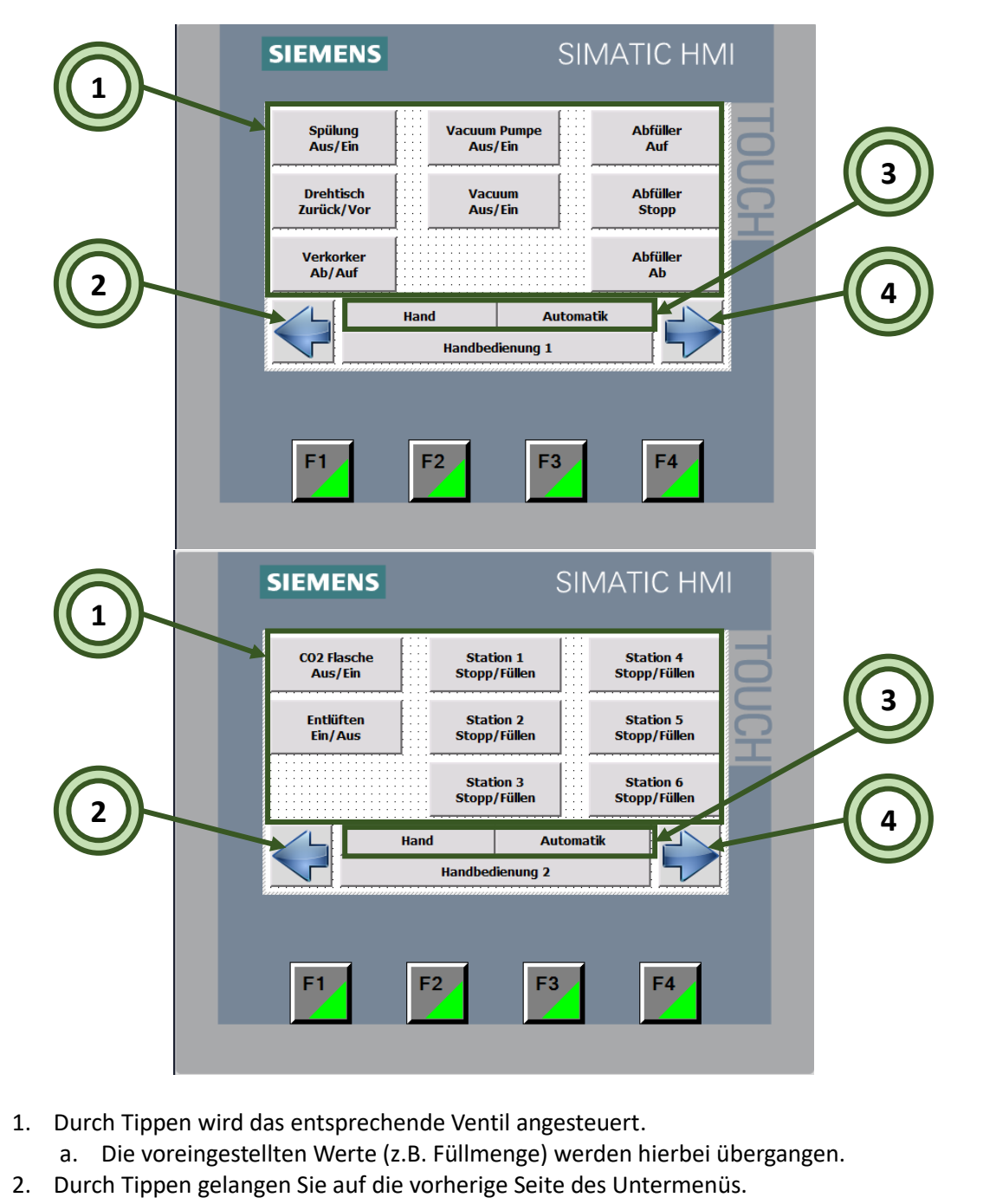

- 3. Durch Tippen auf das entsprechende Feld können Sie zwischen Hand- und Automatikbetrieb wählen.
- 4. Durch Tippen gelangen Sie auf die nächste Seite des Untermenüs.

FH Maschinen und Braumanufaktur Werk II GmbH Walburger Str. 35 37247 Großalmerode  $\bullet$  +49(0)5604 9369915  $\bullet$  +49(0)171 7436619  $\boxtimes$  info@werk-2.eu  $\qquad \qquad \boxplus$  www.werk-2.eu

# **BRAUMANUFAKTUR** MERK

#### **Bibliothek – Seite 1**

Hier können Rezepte erstellt oder hochgeladen und ausgewählt werden. Ein Rezept beinhaltet individuelle Einstellungen rund um das Abfüllen, wodurch z.B. das Umstellen auf andere Flaschentypen wesentlich erleichtert wird.

Nach dem Ändern von Werten muss die Änderung zwingend gespeichert werden (siehe 4.)!

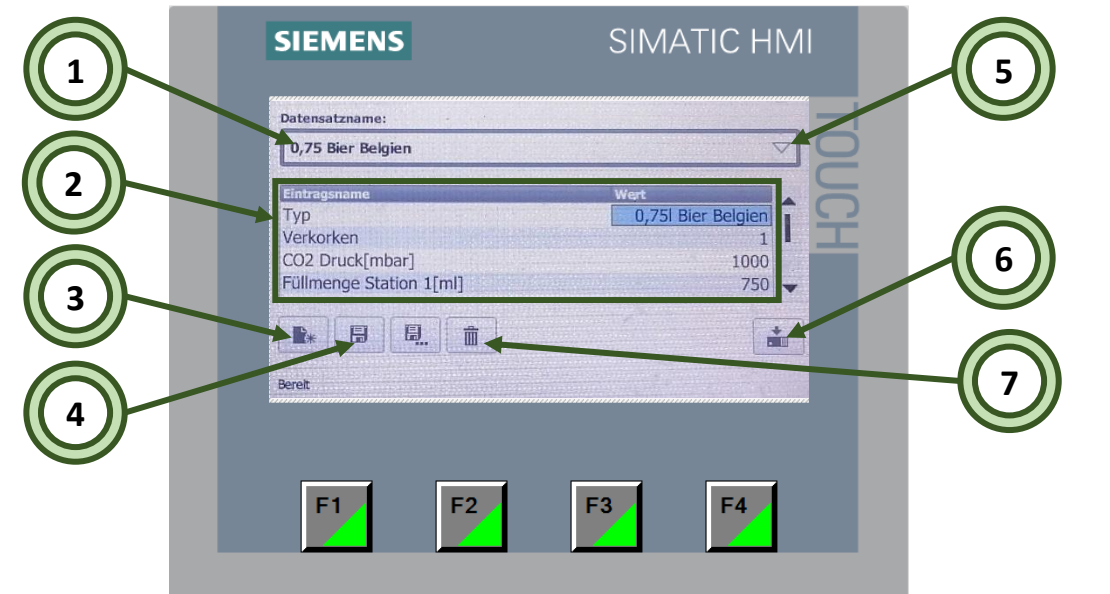

- 1. Tippen Sie hier um den Namen des Rezepts zu ändern/einzugeben. Es öffnet sich ein Tastaturfeld.
- 2. Hier werden die gespeicherten Parameter des gewählten Rezepts angezeigt. Durch Tippen auf einen Wert kann dieser geändert werden.
	- a. Typ (verwendeter Flaschentyp), Verkorken (1=Ein, 0=Aus),  $CO<sub>2</sub>$ -Druck, Füllmenge (für jede Station einzeln)
- 3. Hierüber können Sie ein neues Rezept erstellen.
- 4. Durch Tippen wird das Rezept gespeichert.
- 5. Tippen Sie hier, um die Liste mit den gespeicherten Rezepten zu öffnen; durch Tippen auf ein Rezept wird dieses angezeigt.
- 6. Durch Tippen übernimmt der Fillmaster die Parameter des Rezepts.
- 7. Das aktuelle Rezept wird gelöscht. Vor dem endgültigen Löschen erscheint ein Bestätigungsfeld.

FH Maschinen und Braumanufaktur Werk II GmbH Walburger Str. 35 37247 Großalmerode  $\bullet$  +49(0)5604 9369915  $\circ$  +49(0)171 7436619  $\boxtimes$  info@werk-2.eu  $\Box$  www.werk-2.eu

## **BRAUMANUFAKTUR** ERI

#### **Einstellungen – Seite 1 bis 4 "Parameter"**

Auf diesen vier Seiten können alle einstellbaren Parameter bis auf die Füllmenge (siehe Home – Seite 1) verändert werden. Auf Seite 4 kann zudem zwischen den Sprachen Deutsch und Englisch gewählt werden.

Die werkseitigen Voreinstellungen entsprechen den Werten auf den folgenden Bildern.

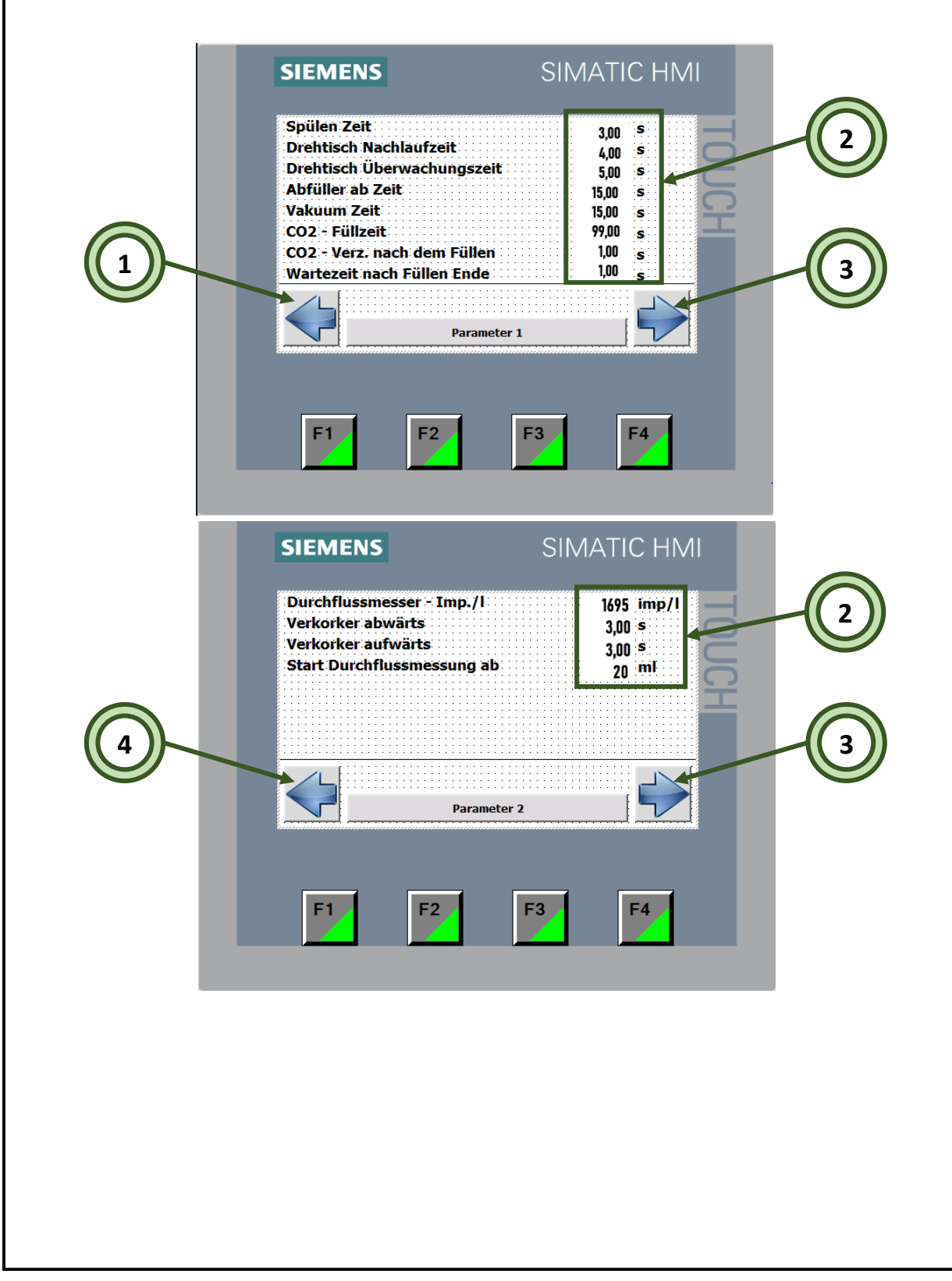

FH Maschinen und Braumanufaktur Werk II GmbH Walburger Str. 35 37247 Großalmerode  $\bullet$  +49(0)5604 9369915  $\bullet$  +49(0)171 7436619  $\boxtimes$  info@werk-2.eu  $\qquad \qquad \boxplus$  www.werk-2.eu

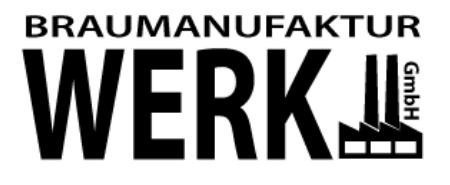

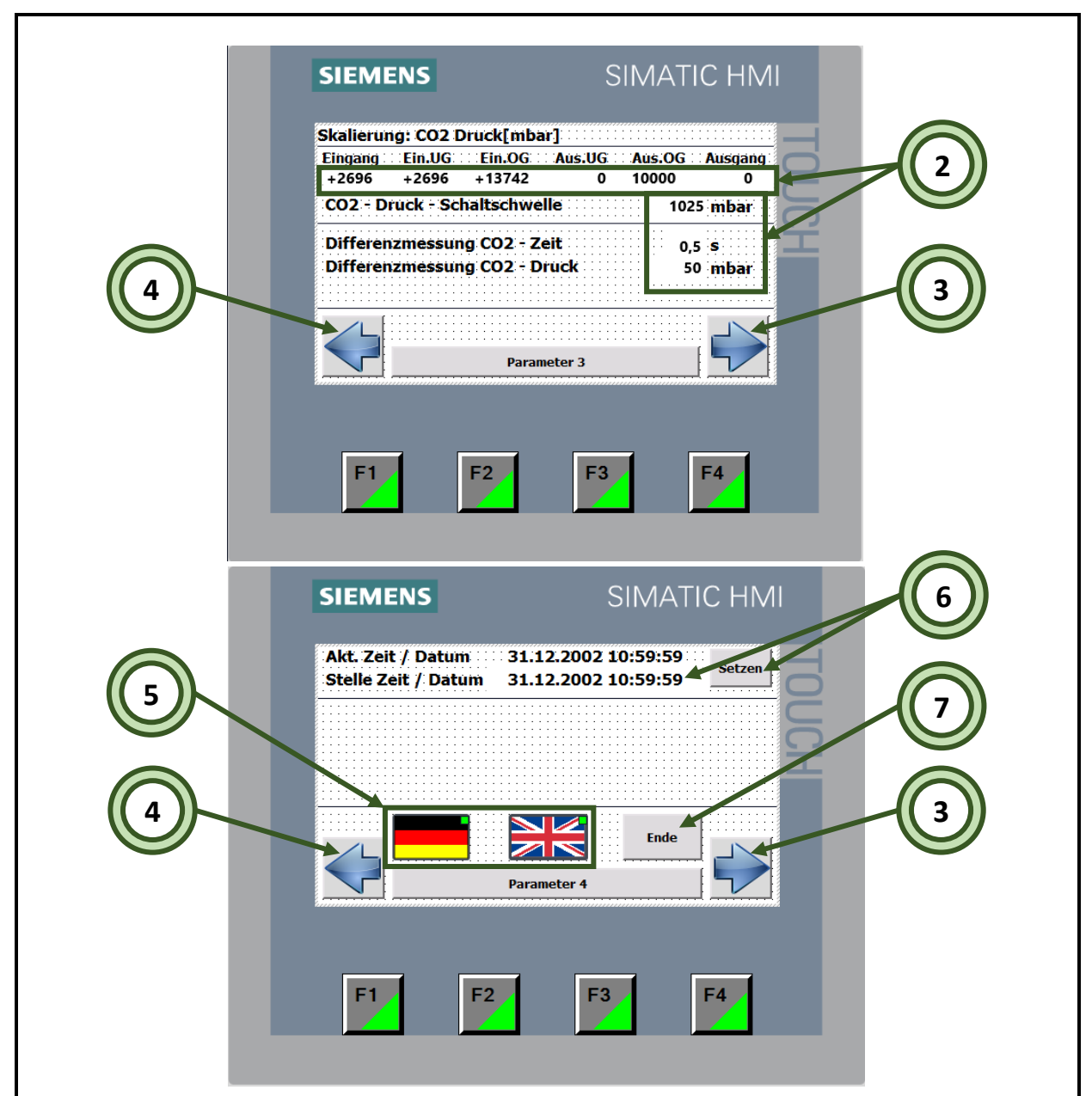

- 1. Hier gelangt man auf den Homescreen zurück.
- 2. Um die einzelnen Werte einzustellen, tippen Sie auf den zu ändernden Wert, es erscheint nun ein Eingabefeld zur Einstellung des Wertes.
- 3. Durch Tippen gelangen Sie auf die nächste Seite des Untermenüs.
- 4. Durch Tippen gelangen Sie auf die vorherige Seite des Untermenüs.
- 5. Hierüber können Sie zwischen den Sprachen Deutsch und Englisch wählen.
- 6. Um Datum und Uhrzeit einzustellen, tippen Sie auf die Werte hinter "Stelle"; es erscheint ein Eingabefenster (Einzustellendes Format: dd.mm.yyyy hh:mm:ss). Um die Eingabe zu übernehmen, tippen Sie im Anschluss auf "Setzen".
- 7. Beenden der Software.
	- a. Beenden Sie die Software nur auf ausdrücklichen Wunsch eines Ansprechpartners vom Werk II!

FH Maschinen und Braumanufaktur Werk II GmbH Walburger Str. 35 37247 Großalmerode  $\bullet$  +49(0)5604 9369915  $\bullet$  +49(0)171 7436619  $\boxtimes$  info@werk-2.eu  $\Box$  www.werk-2.eu

# **BRAUMANUFAKTUR** FRI

#### **Störungen – Seite 1**

Liegt eine Störung vor, erscheint ein Hinweis auf dem Bildschirm, der quittiert werden muss (siehe 4). Nach dem ersten quittieren verbleibt ein Hinweissymbol in der linken oberen Ecke des Bildschirms. Auf der Seite "Störungen" können Sie sich nähere Informationen zu aktuellen und vergangenen Störungen anzeigen lassen. Ist eine Störung behoben, muss sie auf dieser Seite erneut quittiert werden (siehe 5), woraufhin der Hinweis oben links erlischt.

![](_page_6_Figure_4.jpeg)

- 1. Hier werden alle aktuellen und vergangenen Störungen bzw. Meldungen angezeigt.
- 2. Durch Tippen erscheinen nähere Informationen zu der in der Liste markierten Störung.
- 3. Störung: In 1 werden die Störungen angezeigt. System: In 1 werden interne Meldungen angezeigt.
- 4. Aktuelle Störungen werden durch Tippen quittiert. Das Hinweis-Symbol in der linken oberen Ecke ist noch immer vorhanden.
- 5. Nach dem Beheben der Störung wird diese hierüber erneut quittiert. Das Hinweis-Symbol erlischt.